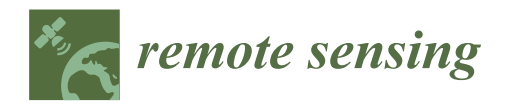

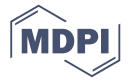

## *Article* **ImaACor: A Physically Based Tool for Combined Atmospheric and Topographic Corrections of Remote Sensing Images**

## **Angelo Palomb[o](https://orcid.org/0000-0003-1746-0057) and Federico Santini [\\*](https://orcid.org/0000-0001-9577-0005)**

Italian National Research Council, Piazzale Aldo Moro, 7 -00185 Roma, Italy; angelo.palombo@cnr.it **\*** Correspondence: federico.santini@cnr.it

Received: 28 April 2020; Accepted: 23 June 2020; Published: 28 June 2020

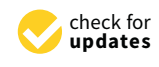

**Abstract:** ImaACor is a tool for the simultaneous correction of remotely sensed data from atmospheric and topographic effects, including second-order corrections, such as adjacency effects. The implemented approach is physically based and uses MODTRAN for computation of the main radiometric quantities. A user-friendly, comprehensive, and exhaustive graphic interface allows the user to choose from different correction levels. The various panels allow one to set all the parameters to correctly characterize the atmosphere and define the acquisition and illumination geometries. The tool provides a number of facilities to easily manage the correction process for a wide range of sensor data, including the ability to process multiple data in batch mode, which is very useful for dealing with temporal series. Under the inclusion of topographic correction, this tool allows the user to select a digital elevation model that is automatically resampled to the image resolution and processed to obtain the parameters for radiometric transfer modeling and the subsequent harmonization of the surface with the model inversion. This tool also includes utilities for the pre-processing of PRISMA data.

**Keywords:** atmospheric correction; radiative transfer; physical model; topographic correction; adjacency effect; PRISMA; landsat; sentinel; time series; multi-sensor

## **1. Introduction**

The increased performance of satellite sensors requires a high-quality pre-processing chain to support remote sensing analysis in many fields [\[1\]](#page-14-0). In this context, atmospheric correction is a critical step to maximize information content [\[2](#page-14-1)[–5\]](#page-14-2). In contexts of terrain roughness, remotely sensed data must also be corrected for topographic effects because the irradiation on a slope strongly varies with the relative angle between the sun and the slope azimuth, thus impacting the remotely sensed signal [\[6–](#page-14-3)[8\]](#page-14-4). This effect has to be properly modeled and corrected to enhance image quality. As sensor performance has increased, empirical approaches for atmospheric and topographic correction have been gradually replaced with physically based procedures.

In the literature, physically based models for atmospheric correction are often matched with empirical ones for topographic correction in the case of terrain roughness [\[9](#page-14-5)[,10\]](#page-14-6). Although these studies have shown good results, a number of works have demonstrated the advantages of using a unique physically based model for the simultaneous correction of both atmospheric and topographic effects [\[11–](#page-14-7)[15\]](#page-14-8).

In this paper, the ImaACor (Image Atmospheric Correction) software is presented with an exhaustive and user-friendly GUI (graphic user interface); this tool's facilities can easily manage the atmospheric correction process. This software allows one to atmospherically and topographically correct a wide range of remote sensing data and implements a fully physically based approach based

on MODTRAN 4 simulations. The software, under the assumption of a Lambertian surface, can also implement a model for the simulation and correction of the impact of the environment on a remotely sensed signal. The models implemented in the tool were tested in various contexts and showed great potential for improving remotely sensed products, as shown in [\[4\]](#page-14-9). Many facilities to manage multiple or redundant applications are provided to reuse the calculated quantities and speed up the processing activities. After the launch of the PRISMA mission, the software was equipped with a set of features for the pre-processing and re-calibration of PRISMA data.

### **2. Models**

### *2.1. Atmospheric Model*

This software implements different models with different complexity levels. When both adjacency and topographic correction are selected, the model is represented by the following equation from [\[4\]](#page-14-9):

$$
L = A_d \rho \cdot \frac{\cos(i)}{\cos(\theta_s)} + \left[ A \frac{\rho}{(1 - S\rho_e)} - A_d \rho \right] \cdot \frac{(\pi - \alpha)}{\pi} + B \frac{\rho_e}{(1 - S\rho_e)} + L_{path}
$$
(1)

where *L* is the sensor radiance; *Lpath* is the path radiance (the solar signal reflected by the atmosphere and not reaching the surface); ρ is the target reflectance; ρ*<sup>e</sup>* is the background reflectance; *S* is the spherical albedo; and *A*, *Ad*, and *B* are parameters that do not depend on the surface properties and can be expressed as a function of the downward and upward (diffuse and direct) transmittances, of the solar zenith angle and solar flux at the top of the atmosphere. In particular, *A* does not depend on upward diffuse transmittance, B does not depend on direct upward transmittance, and *A<sup>d</sup>* only depends on direct transmittance [\[4\]](#page-14-9). The first term of the second member represents the contribution of the target due to the direct light that is directly reflected onto the sensor. The impact of the sloped terrain on this term is modelled by considering the angle *i*, defined as the angle between the incoming solar radiation and the normal to the surface that, for an inclined surface, is different from the sun zenith angle  $\theta_s$  [\[13\]](#page-14-10). For angles above  $\pi/2$ , *i* is set to  $\pi/2$ . Under this condition, the target is in the shadow, and the term is zero. The second term accounts for the diffuse light that is directly reflected to the sensor. In this case, the scaling factor  $(\pi - \alpha)/\pi$  considers the real portion of the sky dome viewed by the target, with  $\alpha$  representing the slope angle between the inclined surface and the horizontal plane. The third term of the second member accounts for all the contributions diffused by the background. An exhaustive description of the model that includes all the steps to derive it can be found in Santini and Palombo (2019).

When the topographic correction is not selected,  $cos(i) = cos(\theta_s)$  and  $\alpha = 0$ . In this condition, the terms including *Ad*, compensate for each other, and a simpler model can be considered:

$$
L = A \frac{\rho}{(1 - S\rho_e)} + B \frac{\rho_e}{(1 - S\rho_e)} + L_{path}.
$$
\n(2)

If the correction of the adjacency effect is not selected,  $\rho_e = \rho$ . When no topographic and adjacency effects are selected, the model regresses to the simplified and most well-known model:

$$
L = A' \frac{\rho}{(1 - Sp)} + L_{path}
$$
\n(3)

where  $A' = A + B$ .

Different models are used when different combinations of correction options are selected.

#### *2.2. MODTRAN Simulation*

The physical quantities of the different models are simulated based on the MODTRAN 4 model. Although MODTRAN 4 works only with homogeneous surfaces, its output allows one to discriminate

between the radiance reflected by the target and the radiance diffused by the background and also provides a separate output for reflectance contributions from only the direct incident light. Based on this output, ImaACor keeps all the terms of the second member of Equation (1) separate.

MODTRAN allows one to manage many parameters to simulate the necessary radiative quantities, based on the sensor and platform characteristics, the illumination and acquisition geometry, the surface elevation, and the atmospheric conditions and characteristics. MODTRAN can also simulate the quantities in a wide range of frequencies with a resolution as low as one  $cm^{-1}$  and provides several options for atmospheric scattering simulation, including multiple scattering models [\[16\]](#page-14-11). Depending on the correction selected, ImaACor operates a different set of MODTRAN simulations to estimate all the physical quantities of the Equations (1)–(3) (*Lpath*, *A*, *B*, *A<sup>d</sup>* , *S*, and other quantities needed for the estimation of the environmental contribution). The ImaACor GUI allows the user to manage all the MODTRAN input parameters needed to properly model the atmosphere and gives the user a choice between different operation modalities, as described in the section dedicated to the GUI.

### <span id="page-2-0"></span>*2.3. Environmental Function*

When the adjacency effect correction is selected, the  $\rho$  is first estimated based on the simplified model of Equation (3). Then,  $\rho_e$  is computed on the basis of an environmental function  $F(r)$ , which describes the efficiency of the atmospheric transmission of the signal reflected by a point located at a distance *r* from the target. In polar coordinates, for a nearly nadir view, this relation between ρ*<sup>e</sup>* and  $F(r)$  can be expressed by the following equation from [\[17\]](#page-14-12):

$$
\rho_e = \frac{1}{2\pi} \int_0^{2\pi} \int_0^{+\infty} \rho(\varphi, r) \frac{dF(r)}{dr} dr d\varphi.
$$
 (4)

The environment function accounts for the probability that a photon within a distance *r* from the target will be scattered to the sensor. Its derivative,  $\frac{dF(r)}{dr}$ , is known as the atmospheric point spread function. The  $F(r)$  depends on many parameters, including the phase functions of the molecules and aerosols, their vertical distribution, and their optical thickness [\[7](#page-14-13)[,16–](#page-14-11)[20\]](#page-15-0). The derivation of the function  $F(r)$  is completely described in [\[4\]](#page-14-9).

After obtaining ρ*<sup>e</sup>* , Equation (1) is used to derive the final reflectance ρ. ImaACor offers different options for estimating  $F(r)$  and  $\rho$ <sub>e</sub>, with different precisions and processing times. The most accurate modality allows the construction and rigorous application of the environmental function described in [\[17\]](#page-14-12). This modality is highly time consuming and should be used only after all other atmospheric parameters have been defined to avoid unnecessary time expenditures. Once computed, ρ*<sup>e</sup>* can be stored for further applications. A much less time-consuming modality, but with a performance very similar to that of rigorous applications, can be obtained by applying a series of low pass filters to simulate the effect of the environmental function at various distances from the target.

### *2.4. Digital Elevation Model*

When topographic correction is selected, the *i* and α angles of Equation (1) and the shaded areas are automatically computed by the tool on the basis of the DEM (digital elevation model) that is loaded by the user through the graphic interface. The computed parameters can then be saved in a single file (named associated DEM) and reloaded in subsequent applications to reduce the processing time. The DEM is also used as the input in MODTRAN simulations to account for height variations in the atmospheric column.

#### **3. ImaACor GUI**

ImaACor is provided with a user-friendly and exhaustive GUI, which allows the complete management of all data and implemented features. This GUI is organized with a main panel (Figure [1\)](#page-3-0) divided into sections for different functionalities. Each section allows the user to insert or select data and operate his or her choices through a series of dedicated menus and panels. This section is dedicated to a description of the GUI and its ability to manage the main features implemented in ImaACor. The following list briefly describes all the sections of the main panel:

- "File": manages the input and output of files.
- "Acquisition parameters": manages the image acquisition parameters.
- "Conversion factors": allows the setting of conversion factors.
- "MODTRAN Models": manages the setting of atmospheric models for MODTRAN simulations.
- "Sensor parameters": manages the setting of the instrumental parameters.
- "Setting up MODTRAN cards": manages the MODTRAN card parameters.
- "DEM Processing": manages the processing of the DEM for topographic correction.
- " $R_{rs}$  processing": allows the computation of remote sensing reflectance for water bodies.  $\mathbf{r}_{\text{rs}}$
- "Template manager": manages templates (also for multiple runs in batch mode).
- "Correction levels": allows one to set the corrections to be performed and start the correction process.
- "Parameter control table": shows the set parameters.

<span id="page-3-0"></span>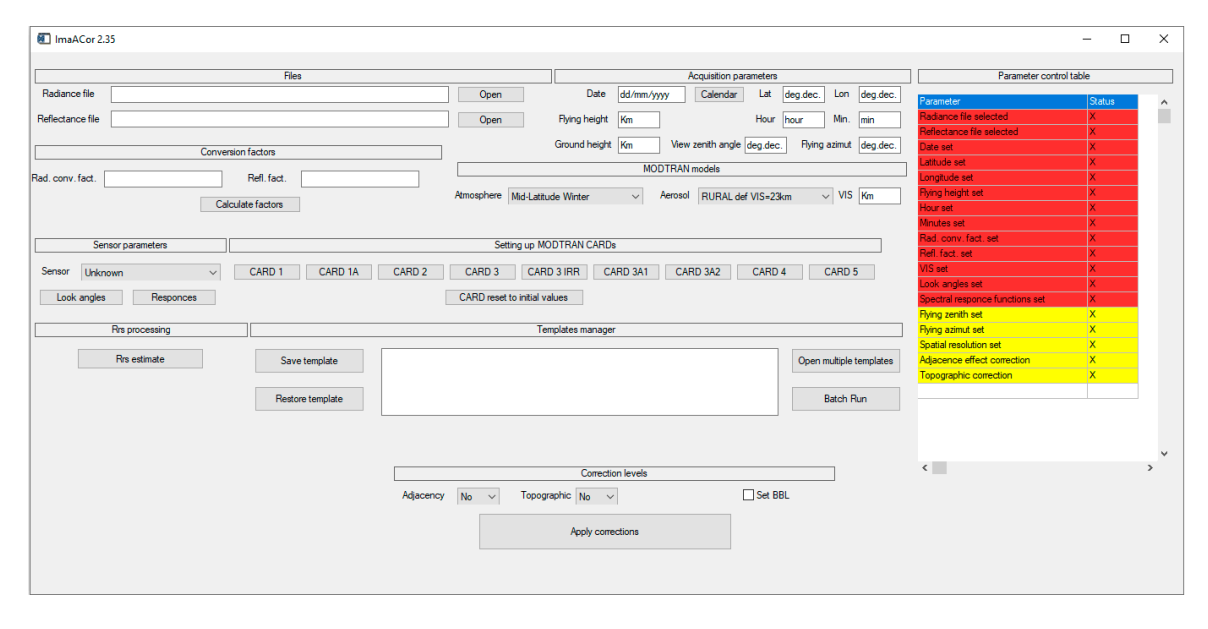

**Figure 1.** ImaACor main display.

## *3.1. File*

The "file" section allows the user to open the radiance file to be processed and select the reflectance file to save the result of the atmospheric correction. This tool provides a utility to automate the choice of the output file name through a series of suffixes corresponding to the different parameters considered during correction. This is particularly useful for multiple processing (see the dedicated section). Moreover, the automation of the naming process drastically reduces the risk of unintentionally overwriting the files and allows the user to always immediately obtain correct information about the content of a file starting from its name. The user is allowed to select the various suffixes to be used in the automated naming process through a choice menu (Figure [2\)](#page-4-0). The first suffix added to the base name is "*\_refl*" (reflectance) and is mandatory. The other selectable suffixes relate to the correction levels applied to the image and to the values of the atmospheric and image acquisition parameters used for the correction: (i) "*\_adj*" refers to the correction of the adjacency effect; (ii) "*\_topo*" refers to the topographic correction; (iii) "*\_rrs*" refers to the remote sensing reflectance (used for the water's surface); (iv) "\_vis\_xxx" refers to the values of the visibility; (v) "\_H2O\_xxx" refers to the atmospheric

<span id="page-4-0"></span>column water content, etc. The choice menu with the complete set of suffixes to be selected appears when the F12 key is pressed. *Remote Sens.* **2020**, *12*, x; doi: www.mdpi.com/journal/remotesensing

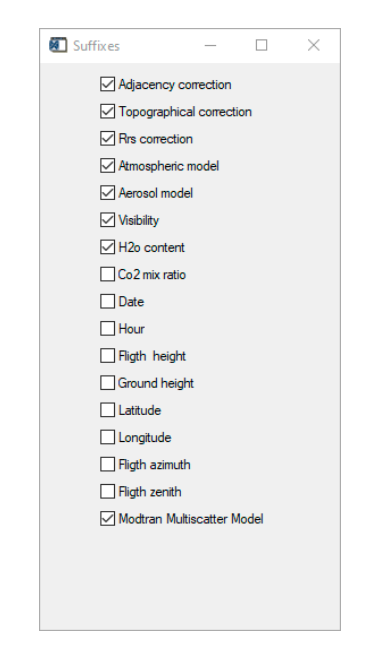

**Figure 2.** Choice menu for the selection of the suffixes. **Figure 2.** Choice menu for the selection of the suffixes.

## *3.2. Acquisition Parameters 3.2. Acquisition Parameters*

The "acquisition parameters" section allows the setting of the geographic coordinates, the date The "acquisition parameters" section allows the setting of the geographic coordinates, the date and time, and the other acquisition parameters. The settable parameters are: and time, and the other acquisition parameters. The settable parameters are:

- Date (dd/mm/yyyy). Date (dd/mm/yyyy).
- Latitude (decimal format). Latitude (decimal format).
- Longitude (decimal format). Longitude (decimal format).
- Flying height (km). Flying height (km).
- $\bullet$  Hour (hh).
- Minutes (mm). Minutes (mm).
- Ground height (km). Ground height (km).
- Flying zenith (degree). Flying zenith (degree).
- Flying azimuth (degree). Flying azimuth (degree).

The acquisition date can also be set using a date picker that appears when the calendar" button The acquisition date can also be set using a date picker that appears when the calendar" button is pressed. If geographic information is present in the header associated with the image, the latitude and longitude values of the image center are automatically loaded and shown in their proper fields. and longitude values of the image center are automatically loaded and shown in their proper fields. Starting from the image latitude and longitude, the height is automatically computed using world Starting from the image latitude and longitude, the height is automatically computed using world DEM data stored in the "world\_dem\_geo\_jpg.jp2" file. DEM data stored in the "world\_dem\_geo\_jpg.jp2" file.

## *3.3. Conversion Factors 3.3. Conversion Factors*

This section allows one to set the scale factor to convert the radiance image into a MODTRAN This section allows one to set the scale factor to convert the radiance image into a MODTRAN radiance unit ( $\mu$ W/(cm<sup>2\*</sup>nm\*sr)). This form also allows one to set the conversion factor for output reflectance images. If the reflectance factor is set to 1, the output image will be a floating point; reflectance images. If the reflectance factor is set to 1, the output image will be a floating point; otherwise, it will be an unsigned integer with the reflectance value multiplied by the set reflectance otherwise, it will be an unsigned integer with the reflectance value multiplied by the set reflectance factor. The "calculate factor" button calculates the radiance conversion factor starting from the input factor. The "calculate factor" button calculates the radiance conversion factor starting from the input image radiance units, which must be set in the left column of the drop list menu (Figur[e 3](#page-5-0)). image radiance units, which must be set in the left column of the drop list menu (Figure 3).

<span id="page-5-0"></span>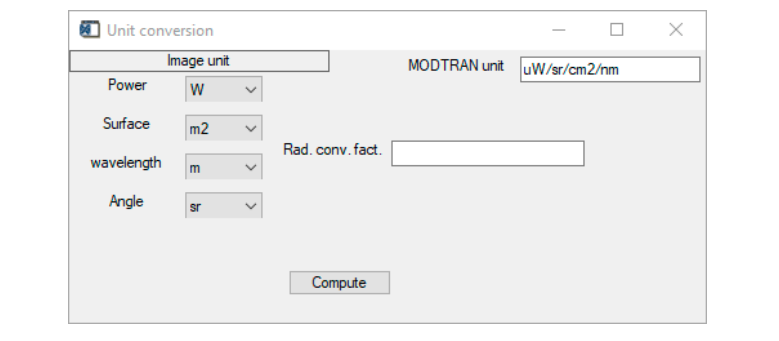

**Figure 3.** Drop menu for the radiance conversion factor computations. **Figure 3.** Drop menu for the radiance conversion factor computations.

# *3.4. MODTRAN Models 3.4. MODTRAN Models 3.4. MODTRAN Models*

The "MODTRAN models" section allows the user to select the acrosol model and one of the six geographical-seasonal atmospheric MODTRAN models using the "atmosphere drop list menu". The VIS form allows one to set the visibility. VIS form allows one to set the visibility. VIS form allows one to set the visibility. The "MODTRAN models" section allows the user to select the aerosol model and one of the six The "MODTRAN models" section allows the user to select the aerosol model and one of the six

## *3.5. Sensor Parameters 3.5. Sensor Parameters*

look angles associated with each across track pixel. This section also includes a drop-down menu for the selection of a known sensor for specific configurations or data pre-elaboration. The "sensor parameters" section allows the user to set the spectral responses and to define the The "sensor parameters" section allows the user to set the spectral responses and to define the

<span id="page-5-1"></span>When clicked, the "look angles" button opens a panel (Figur[e 4](#page-5-1)) to configure the look angles in two modalities: (i) Opening a file containing the look angles for each pixel of the scan line, and (ii) setting the FOV (field of view) and the number of across track pixels to allow the system to compute the look angles. The computed look angle configuration is stored in the file selected by the user. If the "do not use look angles" box is flagged, the system associates the view angle corresponding to the inclination of the sensor axis during the acquisition ("vew zenith" value set on the principal panel) with each image pixel.

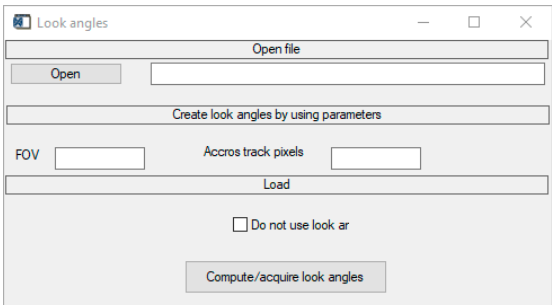

**Figure 4.** Look angle configuration interface. **Figure 4.** Look angle configuration interface.

user can choose to open a file containing the spectral response functions in the ENVI (environment for visualizing images) spectral library format ("load from file") or to open a file containing two columns<br> with the wavelength of the band centers and related FWHM (full width at half maximum). In the latter case, the spectral response function of each band is built as a Gaussian function centered at the band center and with a standard deviation of  $\sigma = \frac{FWHM}{\sqrt{B\mu\sigma}}$ . After selection, the spectral response functions of all bands are stored in the ENVI spectral format and plotted in the appropriate display (Figure 5). The "responses" button opens a panel to define the spectral response functions (Figure [5\)](#page-6-0). The the spectral response function of each band is built as a Gaussian function centered at the built center and with a standard deviation of  $\sigma = \frac{FWHM}{\sqrt{2ln2}}$ . After selected  $\sqrt{2ln2}$ <br>all bands are stored in the ENVI spectral format and plotted in the appropriate display (Figure 5). functions of all bands are stored in the ENVI spectral format and plotted in the appropriate display  $\mathcal{L}$  $\frac{2M_1M_2}{2ln2}$ . After selection, the spectral response functions of

<span id="page-6-0"></span>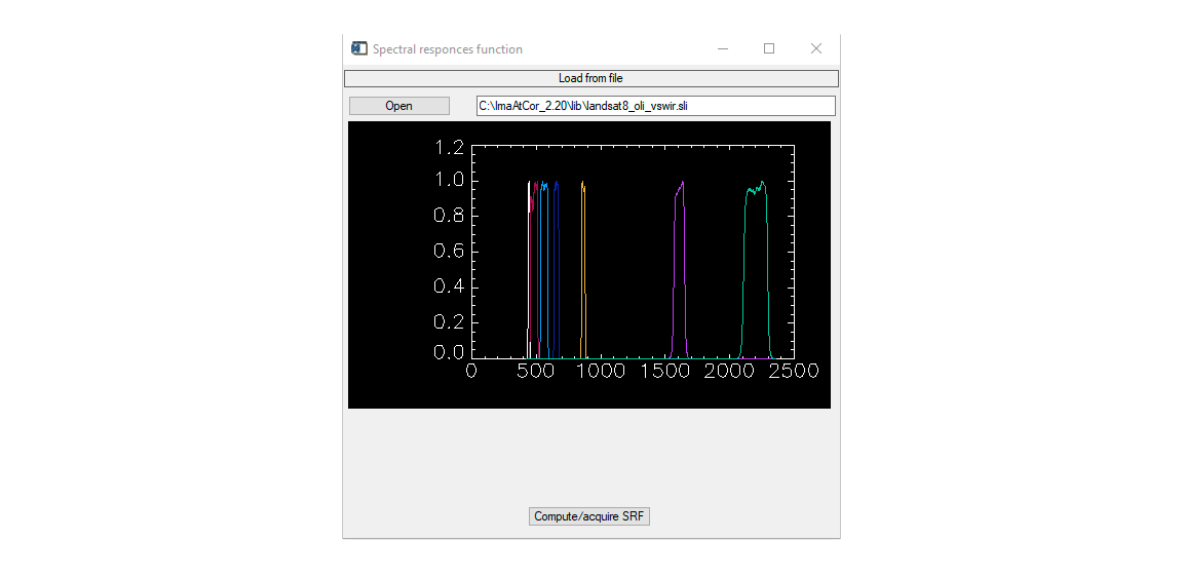

**Figure 5.** Spectral response function tool. **Figure 5.** Spectral response function tool. **Figure 5.** Spectral response function tool.

<span id="page-6-1"></span>The drop-down menu (Figure [6\)](#page-6-1) allows the selection of a specific sensor within a list. When a sensor is selected, the system automatically loads or computes the appropriate spectral responses and to be loaded (i.e., MTL.txt for Landsat 7/8 multispectral or panchromatic images and .xml for Sentinel 2  $t_{\rm t}$  to be loaded parameter values are shown in the appropriate fields of the main interface panel images). The loaded parameter values are shown in the appropriate fields of the main interface panel<br>(Figure 1) panel (Figure 1). asks the user to select a file (generally provided with the image data) with the acquisition parameters asks the user to select a file (generally provided with the image data) with the acquisition parameters (Figure [1\)](#page-3-0). panel (Figure 1).

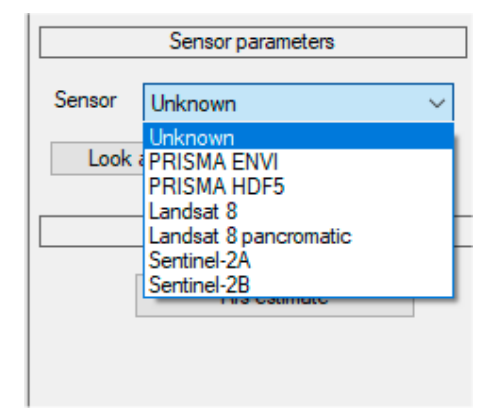

**Figure 6.** Details of the principal panel, which highlights the "instrument" drop-down list menu. **Figure 6.** Details of the principal panel, which highlights the "instrument" drop-down list menu.

Within the selectable sensors, there are two modes referring to PRISMA: "PRISMA\_ENVI", and the ENVI format and is allowed to select the original *.he5* file to automatically load the acquisition<br>parameters. The "PRISMA\_HDF5" option allows one to directly use the PRISMA proprietary format parameters. The "PRISMA\_HDF5" option allows one to directly use the PRISMA proprietary format *he5* through a dedicated interface, the "PRIMA reader tool" (Figur[e 7](#page-7-0)). Within the selectable sensors, there are two modes referring to PRISMA: "PRISMA\_ENVI", and<br>"PRISMA\_HDF5". When "PRISMA\_ENVI" is selected, the user is asked to select a PRISMA image in

The PRISMA reader tool allows the user to convert the images from the .hdf5 to ENVI format. There are four options to convert the data: (i) "Merge via SNR", which merges the VNIR and SWIR images by selecting the overlapping bands on the basis of the highest nominal SNR value; (ii) "merge and sort", which merges the VNIR and SWIR images without operating any selection but sorting all the bands by wavelength order; (iii) "merge only", which creates a merged image with the VNIR bands preceding the SWIR bands; and (iv) unmerge, which saves the VNIR and SWIR images in two separate files in the ENVI format. The ENVI header file is built to include a series of ancillary information, such as wavelength and FWHM. By pressing the "save all ancillary data" button of the PRISMA reader tool, all ancillary data contained in the .he5 file are stored in separate files in ENVI format with the same There are four options to convert the data: (i) "Merge via SNR", which merges the VNIR and SWIR<br>images by selecting the overlapping bands on the basis of the highest nominal SNR value; (ii) "merge<br>and sort", which merges t

<span id="page-7-0"></span>name used in the original .he5 file. Finally, the tool also allows the user to operate spectral shift for the VNIR and SWIR separately to correct for a possible shift of the original data. **POSTANTED SET IS VIOLET SET ASSESSED VALUATE SET ASSESS. 2020** *12*, *2020 nm nm sense in controllering the sense in the sense in the sense in the sense in the sense in the sense in the sense in the sense in the s* 

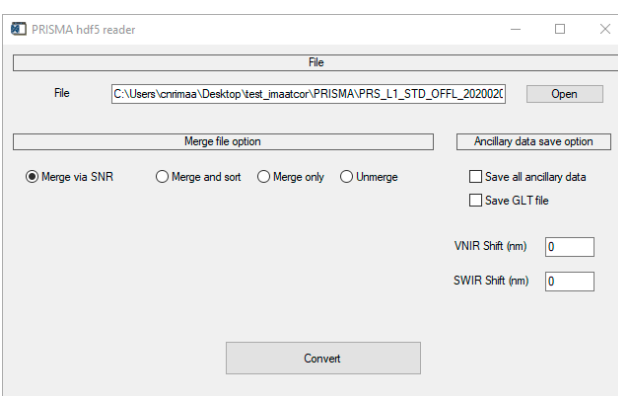

**Figure 7.** PRISMA hdf5 file reader and conversion tool. **Figure 7.** PRISMA hdf5 file reader and conversion tool. **Figure 7.** PRISMA hdf5 file reader and conversion tool.

## *3.6. Settings up the MODTRAN Cards 3.6. Settings up the MODTRAN Cards 3.6. Settings up the MODTRAN Cards*

<span id="page-7-1"></span>used for the atmospheric simulations. Each button of the interface opens an interface for a specific card. In Fi[gu](#page-7-1)re 8, an example of a MODTRAN card setting interface is shown. By pressing the "cards reset to initial values" button ([Fig](#page-3-0)ure 1), all MODTRAN cards are reset to the values stored in the "card.ini"  $\epsilon$  to which is undated each time the main graphic display is closed file, which is updated each time the main graphic display is closed. In this section of the main graphic display, it is possible to manage all the MODTRAN cards to be In this section of the main graphic display, it is possible to manage all the MODTRAN cards to

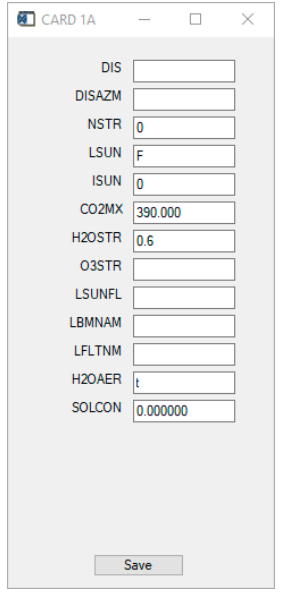

**Figure 8.** MODTRAN Card 1A. **Figure 8.** MODTRAN Card 1A. **Figure 8.** MODTRAN Card 1A.

## *3.7. DEM Processing 3.7. DEM Processing*

*3.7. DEM Processing*  in the *DEM* processing section, the associate DEM batter opens the associate mage DEM<br>interface (Figure [9\)](#page-8-0). This interface allows one to select a DEM (georeferenced DEM), which is used to compute the other parameters needed for operating the topographic correction. The result is a multilayer image, referred to as an 'associated DEM', made up of five layers. The first layer constitutes the actual elevation model, while the other layers consist of the derived parameters: (ii) sun angle; (iii) shadow; (iv) slope; and (v) image mask. The 'associated DEM' is stored in a file named radiance file name + \_dem and can be reloaded for further processing through the "choose associated DEM" button.  $\mathcal{L}$  and can be related for  $\mathcal{L}$ In the "DEM processing" section, the "associate DEM" button opens the "associate image–DEM"

<span id="page-8-0"></span>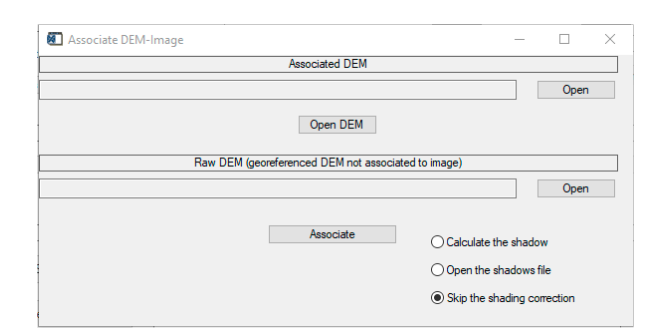

Figure 9. Associate DEM (digital elevation model) interface.

The "associate image-DEM" interface offers three options to manage the shadow correction: (i) "Calculate the shadow", which uses ImaACor to calculate the shaded areas based on the uploaded DEM; (ii) "open the shadow file", which allows the selection of a file containing a mask of the shaded areas; and (iii) "skip the shading correction", which skips the shadow correction. 3.8. Rrs *Processing* 

#### 3.8. Rrs *Processing 3.8. Rrs Processing*  $T_{\rm s}$  processing section allows one to calculate the remote sensing reflection is the reflectance, which is the reflectance, which is the reflectance, which is the reflectance, which is the reflectance, which is the re

The  $R_{rs}$  processing" section allows one to calculate the remote sensing reflectance, which is the quantity usually used for water surfaces. This quantity excludes the contribution of the light reflected by the water surface and considers only the signal from the water column  $[4]$ . The software, in beta version, currently implements only an empirical estimate of the  $R_{rs}$ . This estimate is carried out by<br>relatively a form and other coincide the group speaker model in a socialization of the informal subtracting, from a reflectance image, the average value recorded in a certain range in the infrared subtracting, from a reflectance image, the average value recorded in a certain range in the infrared region, where the <sup>R</sup>rs is expected to be almost zero. region, where the *Rrs* is expected to be almost zero. region, where the <sup>R</sup>rs is expected to be almost zero.

The " $R_{rs}$  estimate" button gives access to the interface to estimate the  $R_{rs}$  value (Figure [10\)](#page-8-1). This interface allows one to load and display ("load RGB") a reflectance image. Using the left mouse button on the displayed image, it is possible to draw a ROI (region of interest) on a water area. At this point, the spectra of the ROI are plotted on the display, and the user is allowed to select the SWIR interval for the  $R_{rs}$  estimate using the mouse buttons. The converted  $R_{rs}$  image is then stored in the " $R_{rs}$  output file" by pressing the "save" button.

<span id="page-8-1"></span>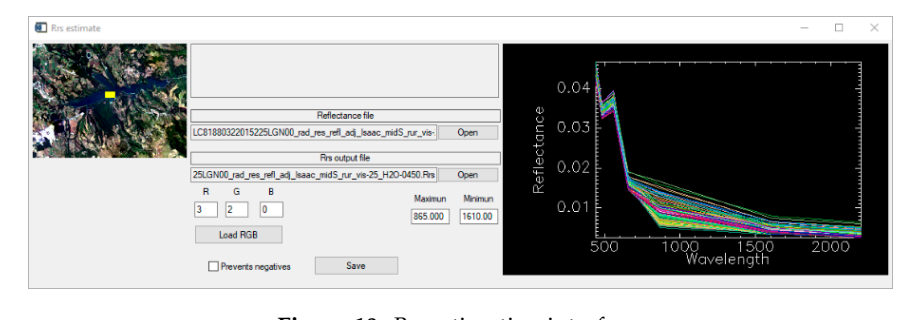

**Figure 10.** Rrs estimation interface. **Figure 10.** *Rrs* estimation interface.

### *3.9. Template Manager 3.9. Template Manager 3.9. Template Manager*

The "template manager" allows one to save a complete set of run parameters in a template file; The "template manager" allows one to save a complete set of run parameters in a template file; the "save template" and "restore template" buttons can be used to save and restore the template information. It is also possible to open several templates simultaneously to be processed in batch mode, which is useful both in the case of redundant applications on the same image and when a temporal series of images have to be processed.

ImaACor is also equipped with a template generator tool (Figure [11\)](#page-9-0), which generates a series of templates that vary some parameters in a given interval. The tool opens when the F11 key is pressed. Template generation is initialized by a base template that has to be opened by the user. Then, the user is allowed to define the intervals and the steps of the parameters he or she wants to vary. The tool then The tool then generates a template for each combination of the set parameters, allowing the user to

<span id="page-9-0"></span>generates a template for each combination of the set parameters, allowing the user to concurrently test a wide spectrum of correction parameters in batch mode.

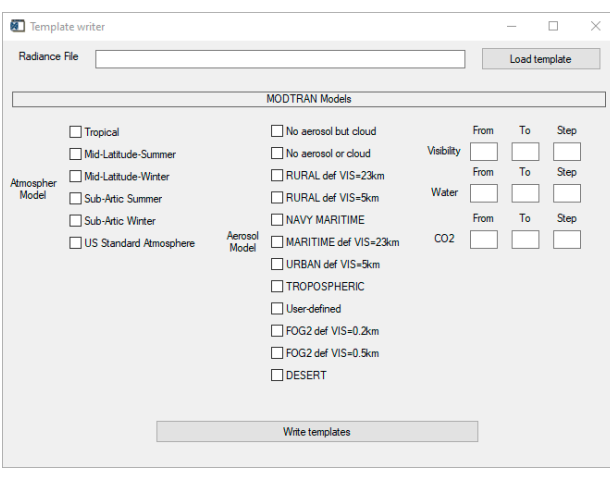

**Figure 11.** Template generator tool. **Figure 11.** Template generator tool.

## *3.10. Correction Levels 3.10. Correction Levels*

This section allows one to select the correction to be performed and starts the correction process. correction (if none of them are selected) to complete correction that includes both adjacency and topographic corrections and corresponds to the model in Equation (1). Any combination of adjacency and topographic correction can be selected, ranging from a base

<span id="page-9-1"></span>When the adjacency correction is selected, an appropriate interface (Figure [12\)](#page-9-1) allows the user to choose between two different modes for applying the environmental function (see Section [2.3\)](#page-2-0), which differ in their rigor and processing time: (i) "Rigorously apply Equation  $(1)$ ", which is very expensive in terms of calculation time, and (ii) "perform a series of low-pass filters instead of computing the integral of the equation", which significantly reduces the processing time with a small loss of precision. In both [me](#page-14-9)thods, the environment function is computed following [17], as explained in [4].

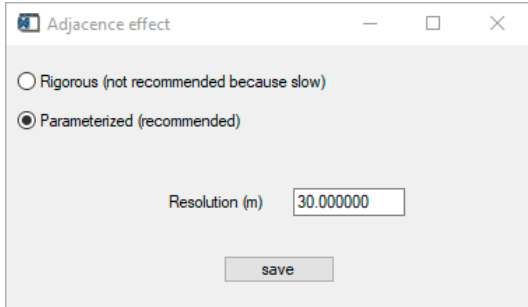

**Figure 12.** Adjacency correction modalities. **Figure 12.** Adjacency correction modalities.

geocoded radiance image is open. This value is used to compute the environmental function. The interface also allows one to set the spatial resolution, which is automatically set when a The interface also allows one to set the spatial resolution, which is automatically set when a

## The interface also allows one to set the spatial resolution, which is automatically set when a *3.11. Control Table 3.11. Control Table*

geocoded radiance image is open. This value is used to compute the environmental function. Red refers to mandatory parameters, and yellow refers to optional parameters. Red and yellow are In the parameter control table (Figure [13\)](#page-10-0), the user can check the input of the correction parameters. replaced by white after the parameters have been set.

<span id="page-10-0"></span>

| Parameter control table         |                            |   |
|---------------------------------|----------------------------|---|
| Parameter                       | Status                     | ٨ |
| Radiance file selected          | OK                         |   |
| Reflectance file selected       | OK                         |   |
| Date set                        | X.                         |   |
| Latitude set                    | X.                         |   |
| Longitude set                   |                            |   |
| Flying height set               | X.                         |   |
| Hour set                        | OK                         |   |
| Minutes set                     | OK                         |   |
| Rad. conv. fact. set            | OK                         |   |
| Refl. fact. set                 | OK                         |   |
| VIS set                         | X.                         |   |
| Look angles set                 | X.                         |   |
| Spectral responce functions set | X.                         |   |
| Flying zenith set               | X.                         |   |
| Flying azimut set               | $\vert x \vert$<br>and the |   |
| Spatial resolution set          | $\overline{\mathsf{x}}$    |   |
| Adjacence effect correction     | <b>x</b>                   |   |
| Topographic correction          | OK                         |   |
|                                 |                            |   |

Figure 13. Details of the principal panel showing the "parameter control table".

## **4. ImaAtCor Application Results 4. ImaACor Application Results 4. ImaAtCor Application Results**

adjacency, and shadow corrections. This section illustrates some noteworthy results of the ImaACor application relating to topographic,

Figure [14](#page-10-1) presents a subset of a normalized spectral distance image [\[4](#page-14-9)] between two LANDSAT-8 images acquired from the arid region of Parinacota (Andes, Chile) in the same location but during different seasons (different illumination geometries) and corrected excluding (left) and including (right) topographic correction. The image shows remarkable flattening when topographic correction  $\int$  is included. The image shows remarkable flattening when topographic correction  $\int$  is included. is included. is included.

<span id="page-10-1"></span>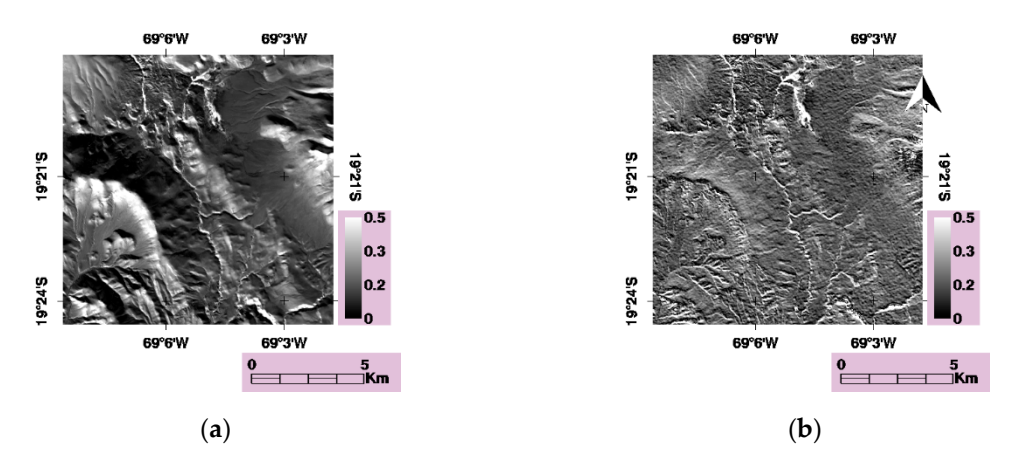

Figure 14. Normalized spectral distance images before (a) and after (b) the inclusion of topographic (**a**) (**b**) correction, operated via ImaAtCor software. correction, operated via ImaACor software.

The two Parinacota images (centered at 19°20'0"S; 69°6'0"W) were acquired on 4/06/2016 (southern I he two Parinacota images (centered at 19°20'0''S; 69°6'0''W) were acquired on 4/06/2016 (southern<br>hemisphere winter) at 14:35 UTC and on 21/11/2016 (southern hemisphere summer) at 14:35 UTC.

Pertusillo Lake (Lucanian Apennines, Italy), a small inland water body surrounded by flourishing vegetation. In the same figure, the graph on the left shows the mean reflectance spectrum of the ROI on the lake (yellow rectangle), obtained while excluding (dashed line) and including (solid line) adjacency To demonstrate adjacency correction, Figure [15](#page-11-0) depicts a subset of a LANDSAT-8 image of

<span id="page-11-0"></span>correction in the correction procedure. The graph clearly shows the presence of a sharp adjacency effect due to the near-infrared peak of vegetation on band 5, in which the water shows almost no signal due to water column absorption [\[5\]](#page-14-2). After the adjacency correction, the impact of the surrounding vegetation is greatly reduced. As the  $R_{rs}$  estimate was not included in the correction, a residual value in the infrared range is still present due to the water surface reflectance.

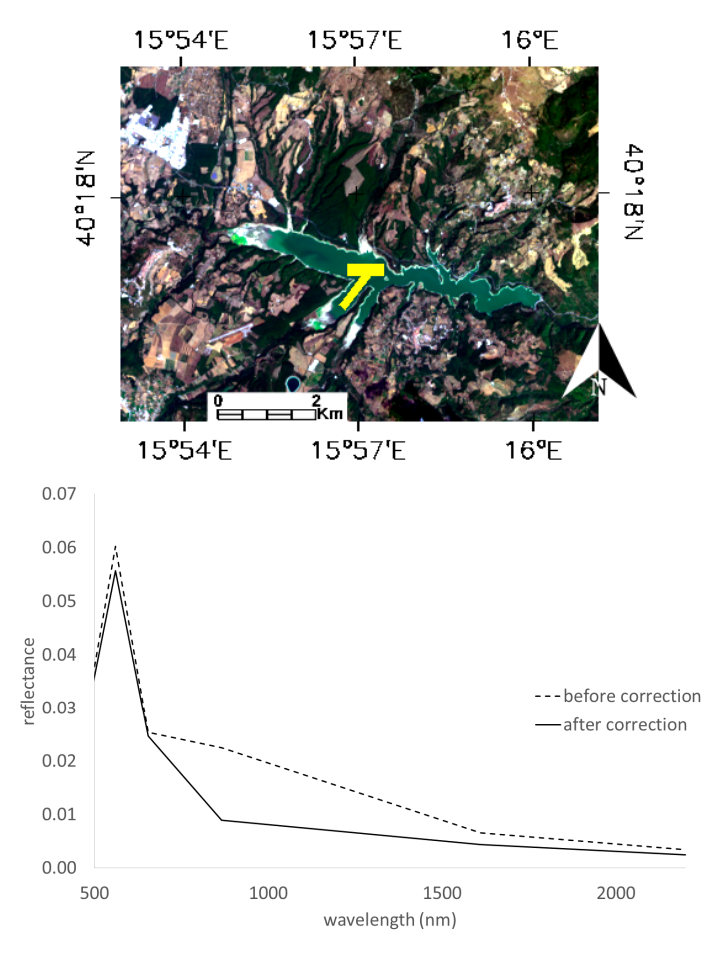

Figure 15. Landsat-8 image of Pertusian Lake (Lucanian Application, Italy); in the graph, the mean-<br>spectra of the central lake's deep water before (dashed line) and after (solid line) the application of the spectra of the central late of the comprehensive correction procedure are shown. **Figure 15.** Landsat-8 image of Pertusillo Lake (Lucanian Apennines, Italy); in the graph, the mean

on 2019/08/24 at 9:35 UTC. The Pertusillo image (centered at  $40^{\circ}10'0''$ N;  $16^{\circ}0'0''$ E and  $40^{\circ}17'0''$ N;  $15^{\circ}57'0''$ E) was acquired

the comprehensive correction procedure are shown.

In Figure 16, an airborne CASI reflectance image acquired from an industrial area in the province of Reggio Calabria (Calabria, Italy) is shown before (Figure 16a) and after (Figure 16b) the application of topographic and shadow corrections. The results are remarkable, as the correction allowed almost complete recovery of the signal in the shade. This is confirmed by the graph in Figure 16c, which shows the spectra corresponding to an exposed and shaded portion of a paved road before and after shadow correction. shadow correction.

<span id="page-12-0"></span>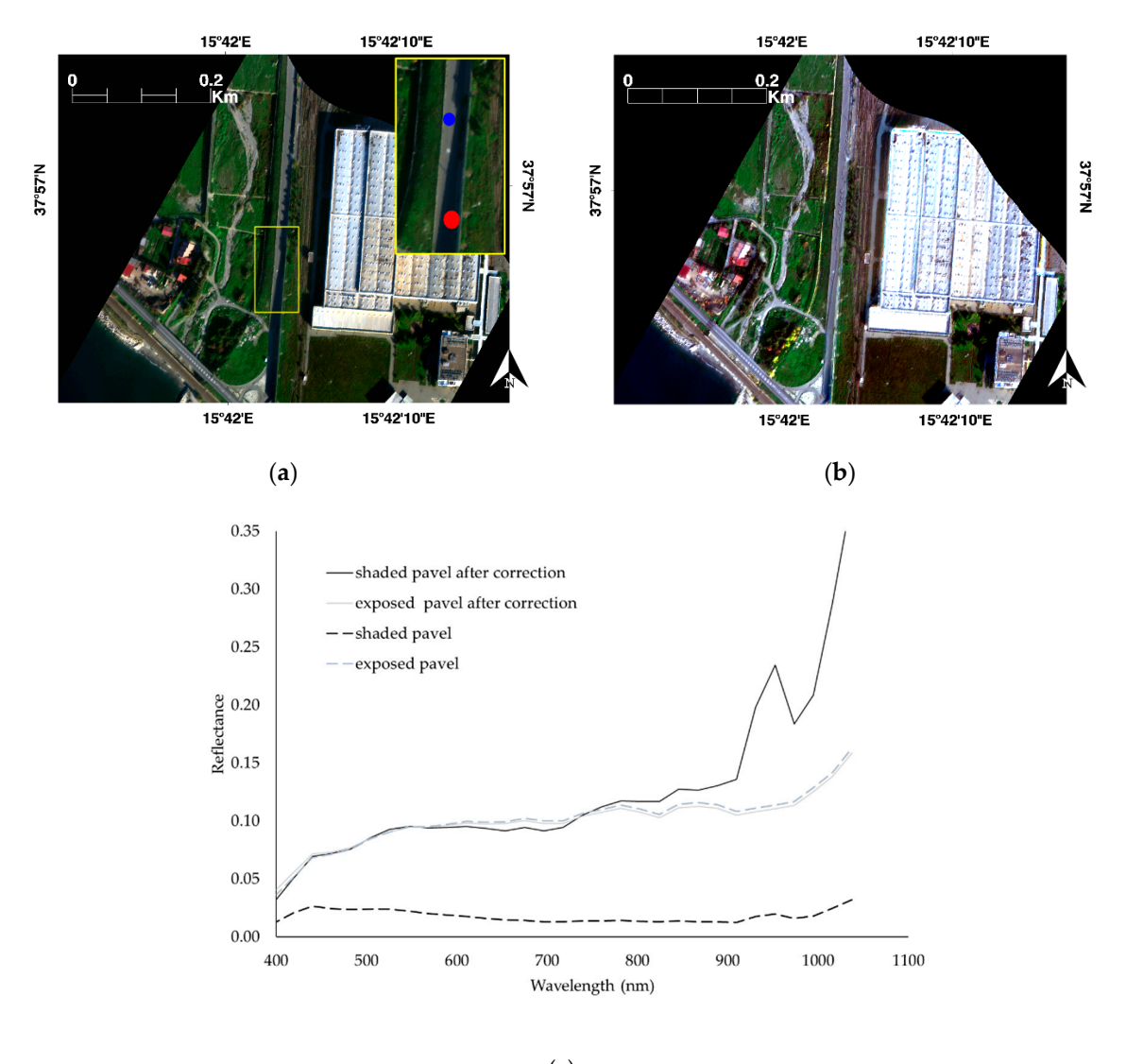

(**c**)

**Figure 16.** CASI (compact airborne spectrographic imager) reflectance images before (**a**) and after (**b**) the application of shadow correction. The ROI (region of interest) of the zoomed area relates to the the application of shadow correction. The ROI (region of interest) of the zoomed area relates to the shadow (red) and exposed (blue) areas. The graph shows the mean spectra of the ROIs before and after  $\frac{1}{2}$  and  $\frac{1}{2}$  are as  $\frac{1}{2}$  are as  $\frac{1}{2}$  are as  $\frac{1}{2}$  are mean spectra of the  $\frac{1}{2}$  and  $\frac{1}{2}$  are and  $\frac{1}{2}$  are as  $\frac{1}{2}$  and  $\frac{1}{2}$  are as  $\frac{1}{2}$  and  $\frac{1}{2}$  are as  $\frac{1}{2}$  a after the application of topographic corrections (**c**). the application of topographic corrections (**c**). **Figure 16.** CASI (compact airborne spectrographic imager) reflectance images before (**a**) and after (**b**)

8:30 UTC at 1240 m above sea level, corresponding to a spatial resolution of 0.50 m. The Reggio Calabria image (centered at  $37°56'57''N$ ;  $15°42'3''E$ ) was acquired on 2013/01/08 at

For a more detailed description of the above results, refer to [\[4\]](#page-14-9).

As a further demonstration of ImaACor's potential, Figure [17](#page-13-0) presents the results of applying adjacency correction on a soil target. Figure [17a](#page-13-0) depicts an agricultural area in the province of Metaponto (Basilicata, Italy). The graph of Figure [17b](#page-13-0) shows the reflectance signal at 871 nm, corresponding to very high vegetation reflectance values, along the transept (red arrow) drawn on Figure [17a](#page-13-0) before and after correction for adjacency effects. A 10% increase in the contrast index was obtained (calculated as (max − min)/(max + min)); as expected, the intensity increased in the vegetated areas but decreased in the bare soil. The correction was applied to a non-georeferenced image to avoid any kind of distortion that would have made the image less sharp, partially hiding the effects of the correction. For this  $\frac{1}{2}$  and the observed of the eraph change the number of pixels from the beginning of the transport reason, the abscissa of the graph shows the number of pixels from the beginning of the transept.

<span id="page-13-0"></span>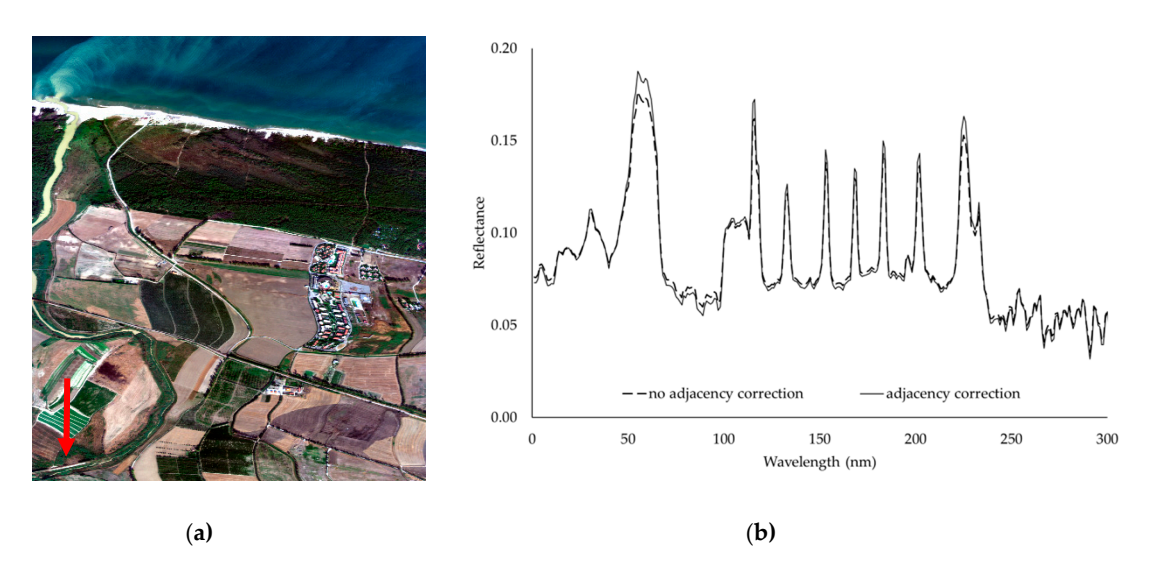

(b) Reflectance signal at 871 nm along the transept (red arrow) before (dashed line) and after (solid line) the correction for adjacency effects. **Figure 17.** (**a**) CASI reflectance image of a rural area in the area of Metaponto (Basilicata, Italy).

UTC at 3200 m above sea level, corresponding to a spatial resolution of about 1.50 m. The Metaponto image (centered at 40°23'00"N; 16°50'28"E) was acquired on 2013/07/16 at 14:59:30

To determine the processing times, we carried out a series of typical runs on a standard 260-band PRISMA image on a PC equipped with an Intel(R) Core(TM) i7-7700HQ CPU @2.80 GHz. The results are shown in Table 1. The third row [o](#page-13-1)f the table refers to a case in which the correction of adjacency effects is included but a previously calculated  $\rho_e$  image is reused.

<span id="page-13-1"></span>

| Adjacency                | $\rho_e$ Computation     | Topographic              | <b>Processing Time</b> |
|--------------------------|--------------------------|--------------------------|------------------------|
| X                        |                          |                          | 2:30h                  |
| Χ                        |                          | $\overline{\phantom{0}}$ | $5:10 \text{ min}$     |
| X                        | $\overline{\phantom{0}}$ | $\qquad \qquad$          | $2:20 \text{ min}$     |
| $\overline{\phantom{a}}$ | -                        | $\qquad \qquad$          | $1:20 \text{ min}$     |
|                          |                          |                          |                        |

**Table 1.** Typical processing times.

## **5. Conclusions 5. Conclusions**

This paper presents the ImaACor tool, including its various models and GUI. ImaACor is a versatile tool for the correction of remotely sensed data for atmospheric and topographic effects. The versatile tool for the correction of remotely sensed data for atmospheric and topographic effects. The implemented models are physically based and take into account second-order corrections, such as implemented models are physically based and take into account second-order corrections, such as adjacency effects. The software's exhaustive and friendly GUI allows the user to manage the adjacency effects. The software's exhaustive and friendly GUI allows the user to manage the correction process, including MODTRAN simulations, to estimate the necessary atmospheric quantities. This tool includes several utilities for the pre-processing of PRISMA data and provides an instrument for the management of multiple data in batch mode, which is very practical when temporal series have to be pre-processed. The implemented methods demonstrate great potential, as shown in [\[4\]](#page-14-9). ImaACor is used on a daily basis to correct and enhance the quality of images in research contexts and experiences continuous updates. In the near future, the implementation of a physically based method for the derivation of the  $R_{rs}$  is planned.

### **6. Software Distribution**

This software is currently distributed on demand. It is possible to request the beta version of ImaACor for evaluation purposes directly from the authors at angelo.palombo@cnr.it or federico.santini@cnr.it. The tool was implemented in a Windows environment and requires an IDL virtual machine 8 or higher and the installation of MODTRAN 4.

**Author Contributions:** Investigation: F.S. and A.P., methodology: F.S. and A.P., software: F.S. and A.P. All Authors contributed to the preparation, review and editing of this manuscript. All authors have read and agreed to the published version of the manuscript.

**Funding:** This research received no external funding.

**Conflicts of Interest:** The authors declare no conflict of interest.

### **References**

- <span id="page-14-0"></span>1. Guanter, L.; Del Carmen González-Sanpedro, M.; Moreno, J. A method for the atmospheric correction of ENVISAT/MERIS data over land targets. *Int. J. Remote Sens.* **2007**, *28*, 709–728. [\[CrossRef\]](http://dx.doi.org/10.1080/01431160600815525)
- <span id="page-14-1"></span>2. Acito, N.; Diani, M. Unsupervised Atmospheric Compensation of Airborne Hyperspectral Images in the VNIR Spectral Range. *IEEE Trans. Geosci. Remote Sens.* **2018**, *56*, 2083–2106. [\[CrossRef\]](http://dx.doi.org/10.1109/TGRS.2017.2774360)
- 3. Amato, U.; Cavalli, R.; Palombo, A.; Pignatti, S.; Santini, F. Experimental Approach to the Selection of the Components in the Minimum Noise Fraction. *IEEE Trans. Geosci. Remote Sens.* **2008**, *47*, 153–160. [\[CrossRef\]](http://dx.doi.org/10.1109/TGRS.2008.2002953)
- <span id="page-14-9"></span>4. Santini, F.; Palombo, A. Physically Based Approach for Combined Atmospheric and Topographic Corrections. *Remote Sens.* **2019**, *11*, 1218. [\[CrossRef\]](http://dx.doi.org/10.3390/rs11101218)
- <span id="page-14-2"></span>5. Santini, F.; Alberotanza, L.; Cavalli, R.M.; Pignatti, S. A two-step optimization procedure for assessing water constituent concentrations by hyperspectral remote sensing techniques: An application to the highly turbid Venice lagoon waters. *Remote Sens. Environ.* **2010**, *114*, 887–898. [\[CrossRef\]](http://dx.doi.org/10.1016/j.rse.2009.12.001)
- <span id="page-14-3"></span>6. Hantson, S.; Chuvieco, E. Evaluation of different topographic correction methods for Landsat imagery. *Int. J. Appl. Earth Obs. Geoinf.* **2011**, *13*, 691–700. [\[CrossRef\]](http://dx.doi.org/10.1016/j.jag.2011.05.001)
- <span id="page-14-13"></span>7. Kawishwar, P. Atmospheric Correction Models for Retrievals of Calibrated Spectral Profiles from Hyperion EO-1 Data. Master's Thesis, International Institute for Geo-Information Science and Earth Observation, Enschede, The Netherlands, 2007.
- <span id="page-14-4"></span>8. Shepherd, J.D.; Dymond, J. Correcting satellite imagery for the variance of reflectance and illumination with topography. *Int. J. Remote Sens.* **2003**, *24*, 3503–3514. [\[CrossRef\]](http://dx.doi.org/10.1080/01431160210154029)
- <span id="page-14-5"></span>9. Richter, R. Correction of atmospheric and topographic effects for high spatial resolution satellite imagery. *Int. J. Remote Sens.* **1997**, *18*, 1099–1111. [\[CrossRef\]](http://dx.doi.org/10.1080/014311697218593)
- <span id="page-14-6"></span>10. Sandmeier, S.R.; Itten, K.I. A physically-based model to correct atmospheric and illumination effects in optical satellite data of rugged terrain. *IEEE Trans. Geosci. Remote Sens.* **1997**, *35*, 708–717. [\[CrossRef\]](http://dx.doi.org/10.1109/36.581991)
- <span id="page-14-7"></span>11. Guanter, L.; Kaufmann, H.; Segl, K.; Foerster, S.; Rogass, C.; Chabrillat, S.; Kuester, T.; Hollstein, A.; Rossner, G.; Chlebek, C.; et al. The EnMAP Spaceborne Imaging Spectroscopy Mission for Earth Observation. *Remote Sens.* **2015**, *7*, 8830–8857. [\[CrossRef\]](http://dx.doi.org/10.3390/rs70708830)
- 12. Guanter, L.; Richter, R.; Kaufmann, H. On the application of the MODTRAN4 atmospheric radiative transfer code to optical remote sensing. *Int. J. Remote Sens.* **2009**, *30*, 1407–1424. [\[CrossRef\]](http://dx.doi.org/10.1080/01431160802438555)
- <span id="page-14-10"></span>13. Kobayashi, S.; Sanga-Ngoie, K. The integrated radiometric correction of optical remote sensing imageries. *Int. J. Remote Sens.* **2008**, *29*, 5957–5985. [\[CrossRef\]](http://dx.doi.org/10.1080/01431160701881889)
- 14. Richter, R.; Schläpfer, D. Geo-atmospheric processing of airborne imaging spectrometry data. Part 2: Atmospheric/topographic correction. *Int. J. Remote Sens.* **2002**, *23*, 2631–2649. [\[CrossRef\]](http://dx.doi.org/10.1080/01431160110115834)
- <span id="page-14-8"></span>15. Richter, R. Correction of satellite imagery over mountainous terrain. *Appl. Opt.* **1998**, *37*, 4004–4015. [\[CrossRef\]](http://dx.doi.org/10.1364/AO.37.004004) [\[PubMed\]](http://www.ncbi.nlm.nih.gov/pubmed/18273372)
- <span id="page-14-11"></span>16. Berk, A.; Anderson, G.P.; Acharya, P.K.; Chetwynd, J.H.; Bernstein, L.S.; Shettle, E.P.; Matthew, M.W.; Adler-Golden, S.M. Modtran4 User's Manual. 1 June 1999. Available online: ftp://[ftp.pmodwrc.ch](ftp://ftp.pmodwrc.ch/pub/Vorlesung%20K+S/MOD4_user_guide.pdf)/pub/ Vorlesung%20K+S/[MOD4\\_user\\_guide.pdf](ftp://ftp.pmodwrc.ch/pub/Vorlesung%20K+S/MOD4_user_guide.pdf) (accessed on 17 April 2000).
- <span id="page-14-12"></span>17. Vermote, E.F.; Tanre, D.; Deuze, J.L.; Herman, M.; Morcette, J.-J. Second Simulation of the Satellite Signal in the Solar Spectrum, 6S: An overview. *IEEE Trans. Geosci. Remote Sens.* **1997**, *35*, 675–686. [\[CrossRef\]](http://dx.doi.org/10.1109/36.581987)
- 18. Reinersman, P.; Carder, K. Monte Carlo simulation of the atmospheric point-spread function with an application to correction for the adjacency effect. *Appl. Opt.* **1995**, *34*, 4453–4471. [\[CrossRef\]](http://dx.doi.org/10.1364/AO.34.004453)
- 19. Sanders, L.C.; Schott, J.R.; Raqueno, R. A VNIR/SWIR atmospheric correction algorithm for hyperspectral imagery with adjacency effect. *Remote Sens. Environ.* **2001**, *78*, 252–263. [\[CrossRef\]](http://dx.doi.org/10.1016/S0034-4257(01)00219-X)
- <span id="page-15-0"></span>20. Vermote, E.F.; Vermeulen, A. *Atmospheric Correction Algorithm: Spectral Reflectances (MOD09)*, version 4.0; ATBD: Baltimore, MD, USA, 1999.

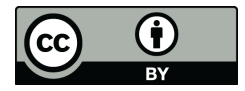

© 2020 by the authors. Licensee MDPI, Basel, Switzerland. This article is an open access article distributed under the terms and conditions of the Creative Commons Attribution (CC BY) license (http://[creativecommons.org](http://creativecommons.org/licenses/by/4.0/.)/licenses/by/4.0/).